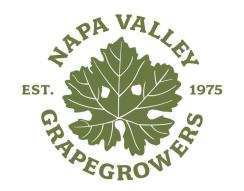

# NVG'S MEMBER PORTAL

A member's step-by-step guide

### First things first...Log in

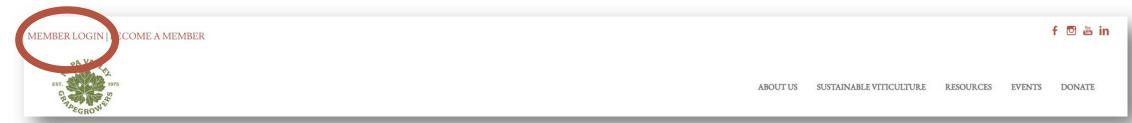

- Go to <u>NapaGrowers.org</u> and click "Member Login" at the top left corner of your desktop.
- You will need to use your username and password to gain access to the Member Portal, or to access members-only content and register for events at the member rate.
- If you ever forget your password, click the 'Forgot your password?' link to receive an email with a password reset link.

| Log | in                |
|-----|-------------------|
| Use | rname             |
| U:  | sername           |
| Pas | sword             |
| P:  | assword           |
|     |                   |
|     | Remember My Login |
|     | Remember My Login |
|     |                   |

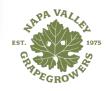

## What can I do here?

- Here is where you can take control of your membership!
- There are two possible options to view your Member Portal information:
  - 1. If you are an employee of a member company, you can update your personal information.
  - 2. If you are an employee AND the Main Contact or Editor of a member company, you can update your personal information AND the company information.

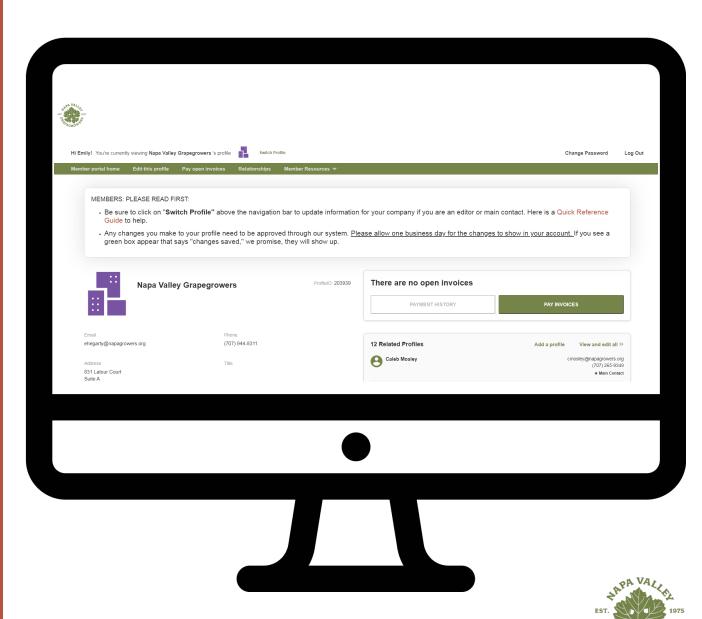

### **Switching profiles**

- If you are the Main Contact or an Editor of your company's membership, you will be able to easily switch the profile you are editing at any time from yourself to the company.
- Just be sure to save any edits before you switch to another profile!

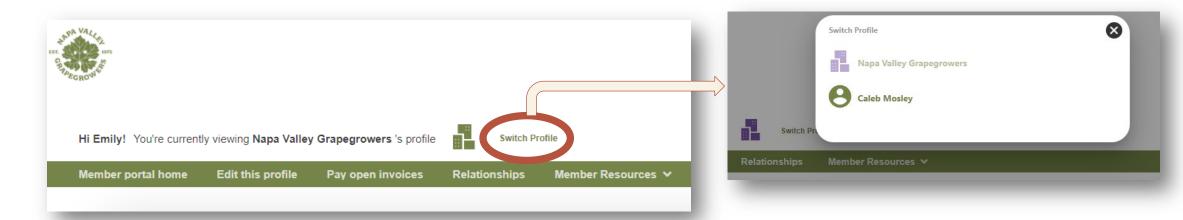

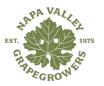

## Edit your profile

#### You can edit the following information for yourself:

- Name, address, and other basic contact information
- Company & Profile Preferences: interested programs

#### Main Contacts & Editors can edit the following information for the company:

- Name, address, and other basic contact information
- Social media accounts
- Associate Member Directory category, descriptions, keywords, and logo
- Company & Profile Preferences: certifications, and farming practices
- Company Information: acreage, varietals, brands, vineyard managers

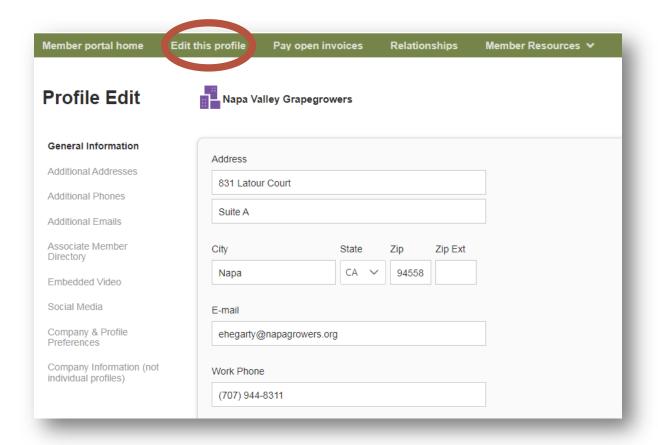

This page allows you to update much of the information on your profile. If you are the **Main Contact or Editor** for your related company, you can click Switch Profile at any time to edit additional profiles.

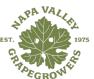

#### Relationships

- The Relationships menu item (and Related Profiles area of the home page) shows all profiles related to the profile you're editing.
- You can add new staff or relationships, as well as update existing relationships such as marking staff as former or marking new editors or main contacts for organizations.
- All updates you make are submitted for approval. Make sure to Save.

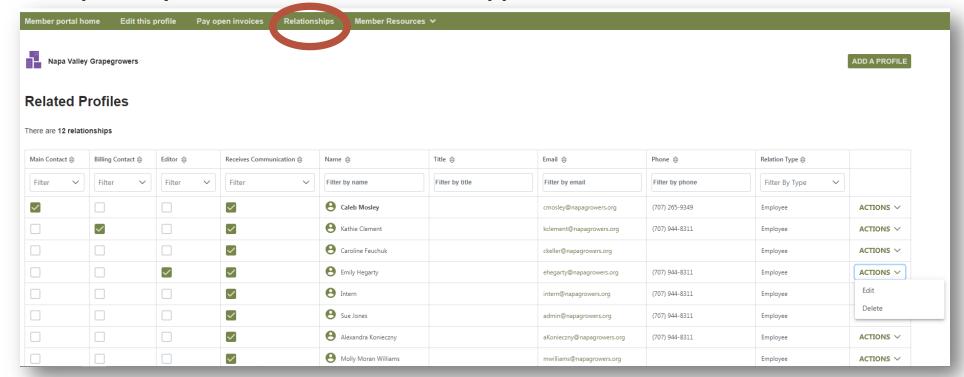

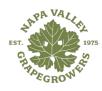

# View invoices & renewal information

From the Member Portal home page,

Main Contacts and Editors can view all
open invoices for their company
profiles as well as renewal information.

You can view Payment History and click to Pay Invoices, [as well as Enable Automatic Recurring Billing even if you don't have an open dues invoice]

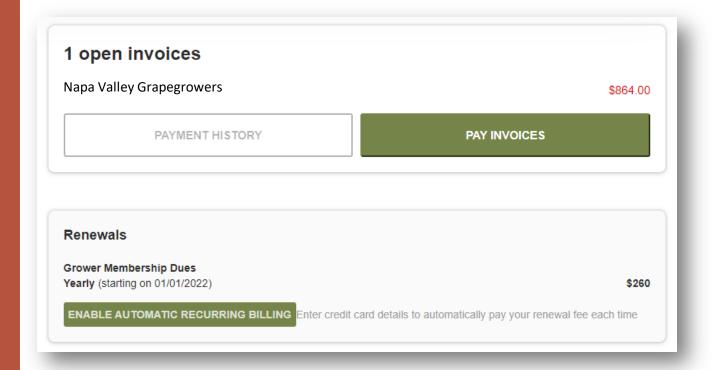

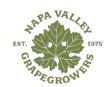

#### Pay an open invoice

- Click Pay Open Invoices from top navigation menu or the Pay Invoices button on the right side of the home page.
- Main Contacts and Editors will see company invoices, other staff will view only invoices connected to their individual profile.
- Select any invoices you would like to pay by checking the box in the first column.
- To print an invoice, click on the Invoice Number link.

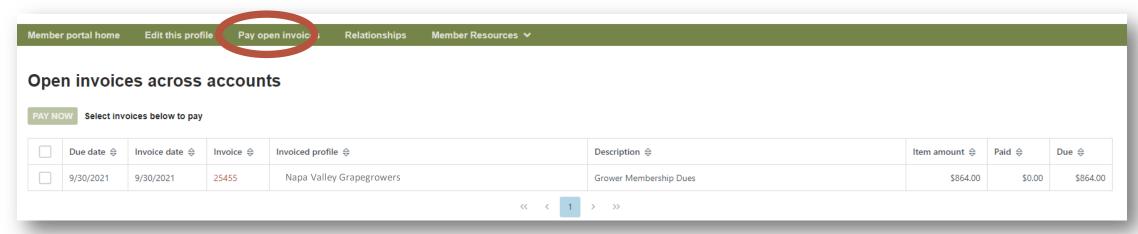

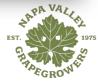

## Paying invoices

Once you select an invoice/invoices to pay, you will see a Payment details pop up screen, where you will enter your credit card and address payment information.

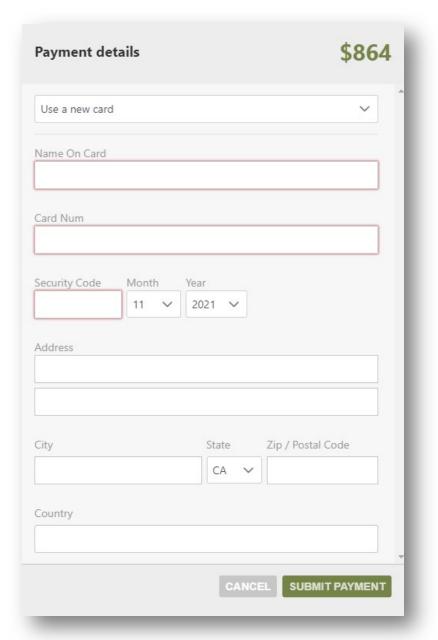

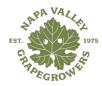

#### **Additional** resources

You can access members-only content under the Member Resources link in the top navigation menu, including:

- Tutorials on the Member Portal
- Member Feedback Form
- NVG's Content Library
- Napa Winegrape Market
- **Event Calendar**

lember portal home

Edit this profile

Pay open invoices

Relationships

Member Resources ∨ Member Portal Tutorial

Member i ecapack

Member Content Library Member Winegrape Market Listing

IVG Events Calendar

#### **Related Profiles**

Napa Valley Grapegrowers

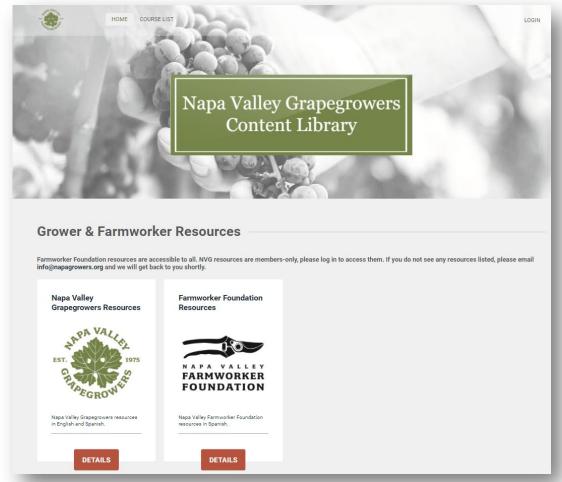

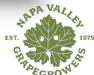